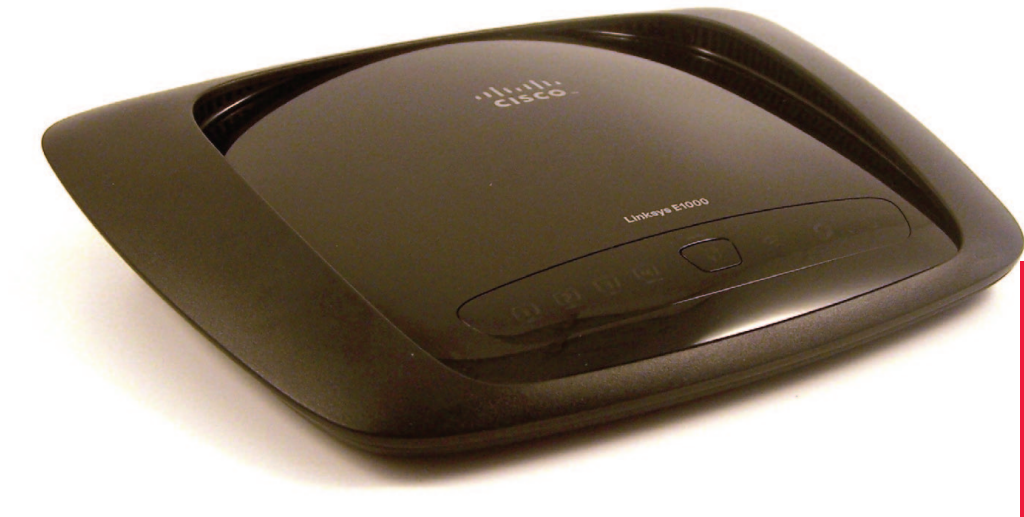

# Routeur Wi-Fi LINKSYS E1000

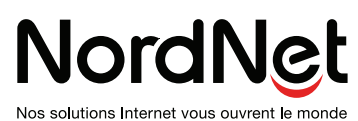

Version 1.1

# **Sommaire**

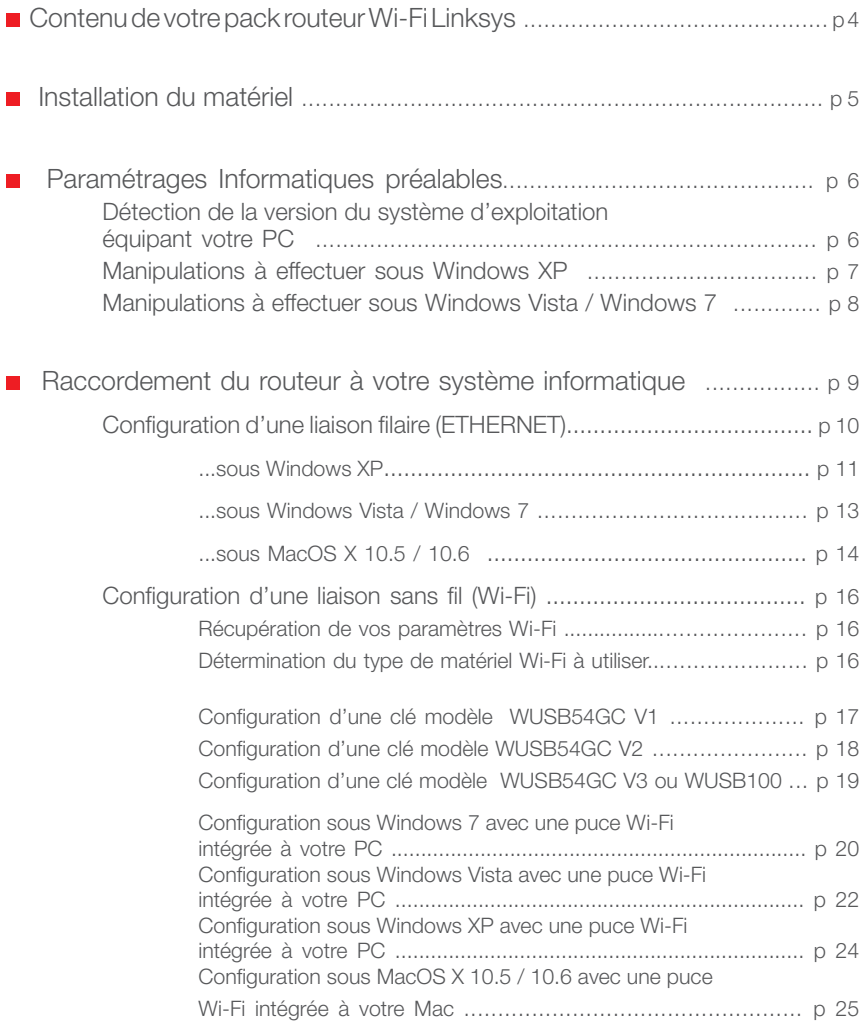

### Contenu de votre pack routeur Wi-Fi Linksys

Contrôlez le contenu de votre pack routeur Wi-Fi Linksys.

Si à sa réception votre équipement est endommagé ou incomplet, contactez NordNet au 09.69.360.360 *(appel non surtaxé).*

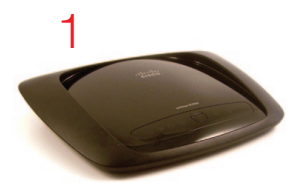

- 1 Routeur Wi-Fi Linksys E 1000
- 2 Câble ETHERNET RJ-45
- 3 Bloc d'alimentation 220 Volts

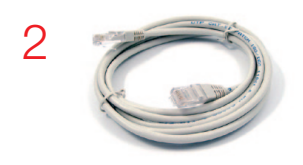

NB : les coloris des éléments contenus dans le pack peuvent varier<br>
suivant l'approvisionnement.

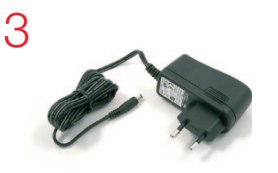

#### ATTENTION :

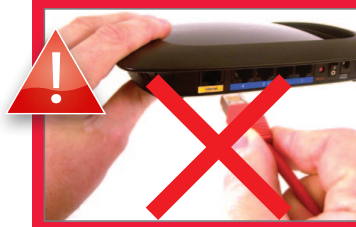

Ne branchez aucun cordon ou câble avant d'y avoir été invité.

## Installation du matériel

Branchez le câble Ethernet provenant de votre modem ou de votre CPE sur le port «Internet» du routeur (port de couleur jaune).

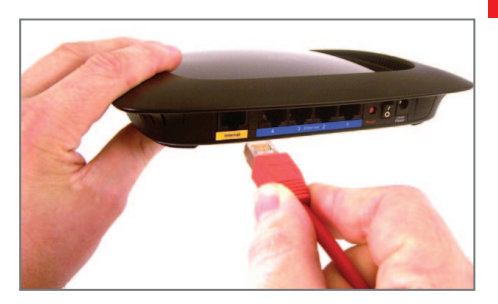

#### Branchez le câble du bloc d'alimentation sur la prise « Power» du routeur...

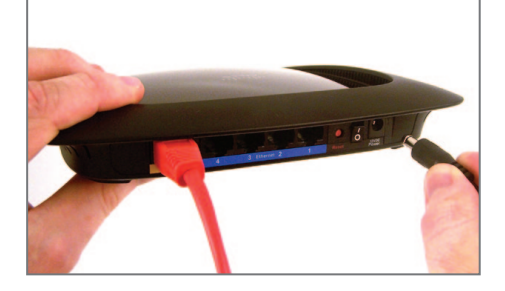

... et le bloc lui-même sur une prise électrique disponible.

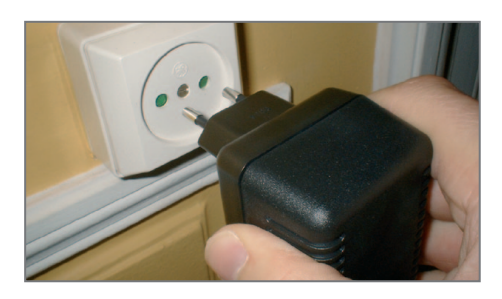

Si ce n'est déjà fait, mettez le routeur sous tension en appuyant sur le bouton « O / I ».

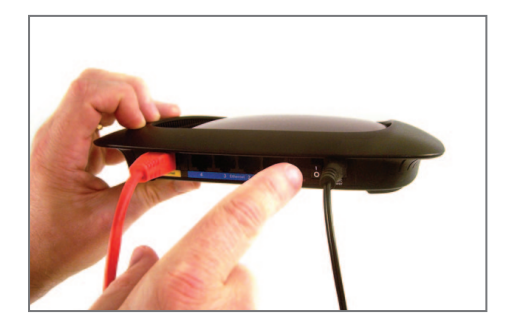

# Paramétrages informatiques préalables

### Détection de la version du système d'exploitation équipant votre PC.  $\epsilon$  de en  $\epsilon$  e en  $\pm$  en  $\pm$  défensiver le version.

Afin de procéder au paramétrage de votre PC, nous devons avant tout déterminer la version du système d'exploitation qui équipe celui-ci.

Mettez votre ordinateur sous tension et attendez que le bureau<br>de Windows annaraisse de Windows apparaisse.

ae<br>Se

Arrêt

défil**+** Pause

**Appuyez sur la touche** 

 $\tilde{A}$  Pause Echap F1 F2 F3 F4 F5 F6 F7 F8 F9 F10 F11 F12 Impr « **Windows** » de votre clavier, puis sans la relâcher, appuyez sur la touche « **Pause** ». Relâchez ensuite « **Pause** » puis relâchez « **Windows** ».

 $\overline{a}$ ia ierietre qu<br>on de Windo a vorbion de la version de Windows équipant votre <br>ordinateur : Dans la fenêtre qui s'ouvrira, repérez

 $\frac{1}{2}$ page / Entrée *poursuivez maintenant votre lecture en*  ^ \$ ¤ *- Si vous disposez de Windows XP, page 7.*

 $C$ cture en page o. : ! *- Si vous disposez de Windows Vista ou Windows 7, poursuivez maintenant votre lecture en page 8.*

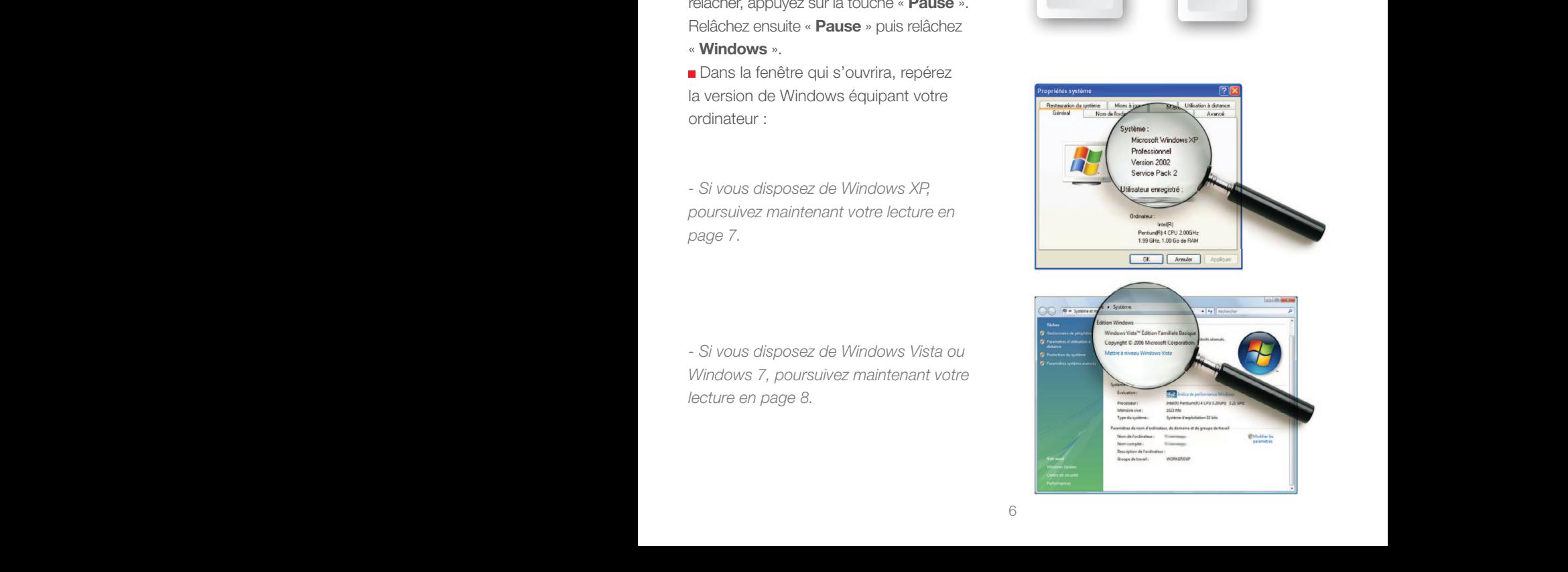

Echap F1 F2 F3 F4 F5 F6 F7 F8 F9 F10 F11 F12 Impr

# Paramétrages informatiques préalables

#### **Manipulations à effectuer sous Windows XP**

#### **Cliquez sur le menu**

« **Démarrer** » puis sur

« **Panneau de configuration** ». Basculez au besoin en affichage classique (**point A image ci-contre**) puis double-cliquez sur l'icône

« **Options Internet** » (**point B**).

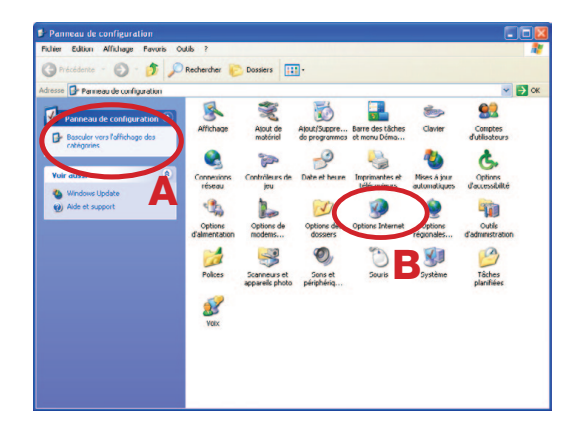

Dans la fenêtre qui vient de s'ouvrir, cliquez alors sur l'onglet « **Connexions** » (**point A image ci-contre**) puis sélectionnez le choix « **Ne jamais établir de connexion** » (**point B**).

Cliquez ensuite sur le bouton

- « **Paramètres réseau ...** » (**point C**) et décochez toutes les cases contenues dans la fenêtre qui s'ouvrira puis validez par « **OK** » .
- Validez enfin la fenêtre des propriétés Internet par « **OK** » (**point D**).

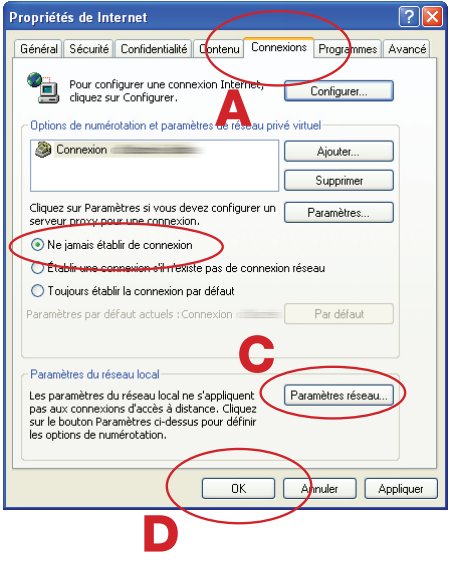

B

# Paramétrages informatiques préalables

#### ■ Manipulations à effectuer sous Windows Vista / Windows 7

 Cliquez sur le bouton « **Windows** » à gauche dans la barre de tâches (plus connu sous le nom de menu « **Démarrer** ») puis sur « **Panneau de configuration** ».

Si votre ordinateur fonctionne sous Windows 7, cliquez maintenant sur le libellé « **Réseau et Internet** ».

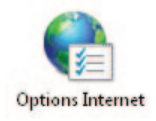

- Double-cliquez alors sur l'icône
- « **Options Internet** ».

Dans la fenêtre qui vient de s'ouvrir, cliquez alors sur l'onglet « **Connexions** » (**point A image ci-contre**) puis sélectionnez le choix « **Ne jamais établir de connexion** » (**point B**).

 Cliquez ensuite sur le bouton « **Paramètres réseau** » (**point C**) et décochez toutes les cases contenues dans la fenêtre qui s'ouvrira puis validez par « **OK** » .

Validez enfin la fenêtre des options Internet par « **OK** » (**point D**).

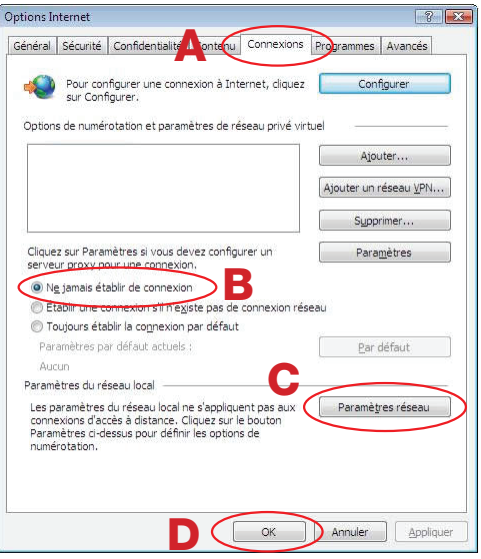

Le routeur présente deux fonctions « **réseau** » essentielles : relier vos différents équipements informatiques afin de leur permettre de communiquer entre eux mais aussi leur offrir une liaison vers Internet.

Ces équipements peuvent être des ordinateurs de type PC ou Macintosh, mais également des consoles de jeux vidéo, des imprimantes ou encore des disques durs multimédia.

Selon leurs capacités, vous pouvez les relier à votre routeur de deux facons différentes :

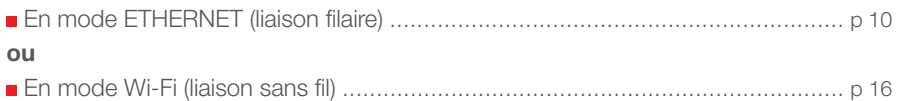

Vous pouvez bien entendu utiliser les deux modes simultanément *(exemple : un ordinateur en ETHERNET, un autre en Wi-Fi).*

**Pour vous aider dans votre choix** 

**Mode ETHERNET : le raccordement de votre équipement informatique au routeur se fait en utilisant le câble ETHERNET fourni.**

**Mode Wi-Fi : le raccordement de votre équipement informatique au routeur se fait en utilisant la puce Wi-Fi intégrée à l'équipement en question ou en connectant à ce dernier une clé USB Wi-Fi.** 

#### **Pour les experts :**

- L'adresse IP du routeur est 192.168.59.1
- Le routeur fait office de serveur DHCP. Les adresses IP allouées vont de 192.168.59.100 à 192.168.59.150
- Le routeur fait également office de serveur DNS (relais).

### Configuration d'une liaison filaire (Ethernet)

**Vous souhaitez faire communiquer votre ordinateur et le routeur en mode filaire ?** Il vous suffit simplement vérifier, et adapter au besoin, les paramètres « réseau » de votre ordinateur et de connecter ce dernier au routeur à l'aide d'un câble Ethernet RJ-45 (un câble de ce type est fourni dans le pack).

#### **Branchements**

Connectez une des extrémités du câble Ethernet fourni sur l'un des quatre ports «ETHERNET» du routeur (port de couleur bleue).

Connectez l'autre extrémité de ce câble à la carte réseau de votre ordinateur.

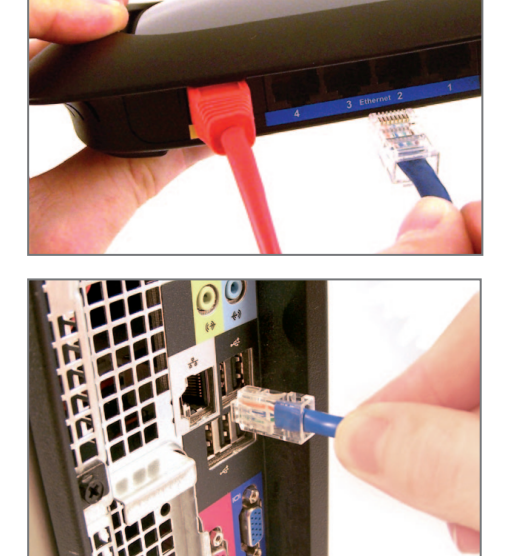

#### **Paramétrages informatiques**

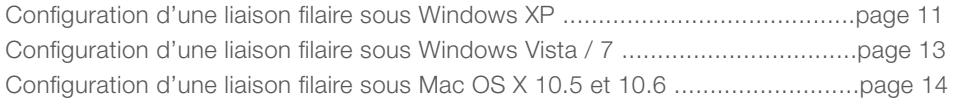

Π

### Configuration d'une liaison filaire sous Windows XP

- Cliquez sur le menu
- « **Démarrer** » puis sur

« **Panneau de configuration** ». Basculez au besoin en affichage classique (**point A image ci-contre**) puis double-cliquez sur l'icône

« **Connexions réseau** » (**point B**).

Cliquez avec le bouton droit de votre souris sur l'icône « **Connexion au réseau local** »

puis sélectionnez « **Propriétés** ».

*NB : Si l'option «* **Activer** *» apparaît dans le menu déroulant, cliquez d'abord sur «* **Activer** *» avant de répéter l'opération pour cliquer sur* « **Propriétés** ».

Dans la fenêtre qui s'ouvrira, cliquez sur « **Protocole Internet (TCP/IP)** » puis sur le bouton « **Propriétés** ».

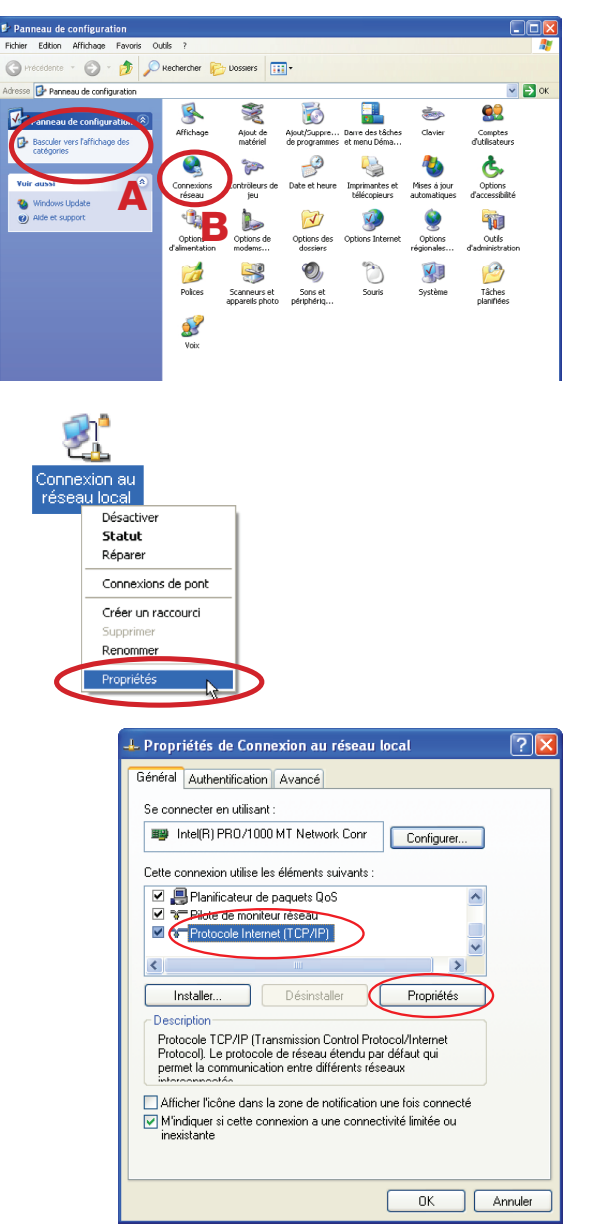

 Vérifiez que les options sélectionnées sont « **Obtenir une adresse IP automatiquement** » et « **Obtenir les adresses des serveurs DNS automatiquement** ». Si ce n'est pas le cas, modifiez-les puis

validez par « **OK** » les deux fenêtres ouvertes.

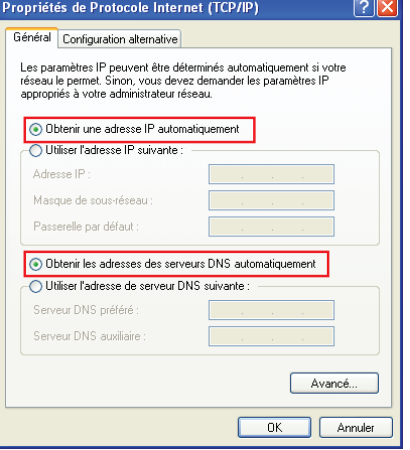

Redémarrez sans plus attendre votre ordinateur afin que les paramètres soient pris en compte.

#### **Félicitations !**

L'installation de votre routeur est à présent terminée. Votre ordinateur est maintenant en mesure d'utiliser votre connexion Internet. Il vous suffit de démarrer vos logiciels à caractère « **Internet** » tels qu'Internet Explorer, Safari, Outlook Express, etc...

### Configuration d'une liaison filaire sous Windows Vista / Windows 7

 Cliquez sur le bouton « **Windows** » à gauche dans la barre de tâches (plus connu sous le nom de menu « **Démarrer** ») puis dans la zone de saisie « **Rechercher** », tapez NCPA.CPL et

Nom

Statut

Réseau 13

Réseau local ou Internet haut débit (1) Connexion au réseau loca

VIA Rhine II Fast Ethernet

Nom du périphérique

Désactiver

Diagnostique Connexions de nont Créer un raccourci Supprime Renommer Propriétés

Statut

Connectivité

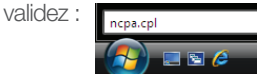

Cliquez avec le bouton droit de votre souris sur l'icône « **Connexion au réseau local** » puis sélectionnez « **Propriétés** ».

 Sélectionnez « **Protocole Internet version 4 (TCP/IPv4)** » dans la liste et appuyez sur le bouton « **Propriétés** ».

 Vérifiez que les options sélectionnées sont « **Obtenir une adresse IP automatiquement** » et « **Obtenir les adresses des serveurs DNS automatiquement** ». Si ce n'est pas le cas, modifiez-les puis validez par « **OK** » les deux fenêtres ouvertes.

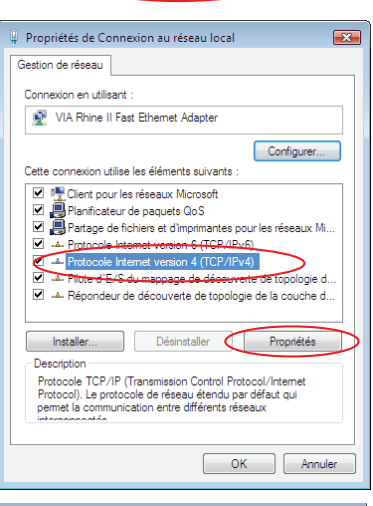

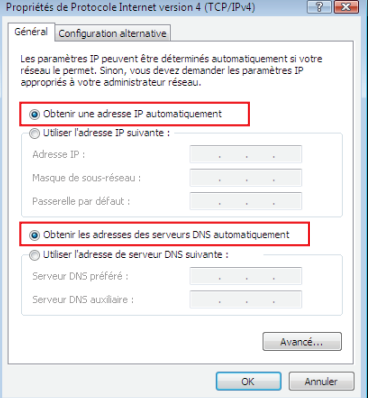

Redémarrez sans plus attendre votre ordinateur afin que les paramètres soient pris en compte.

#### **Félicitations !**

L'installation de votre routeur est à présent terminée. Votre ordinateur est maintenant en mesure d'utiliser votre connexion Internet. Il vous suffit de démarrer vos logiciels à caractère « **Internet** » tels qu'Internet Explorer, Safari, Windows Live Mail, etc...

#### Configuration d'une liaison filaire sous MacOS X 10.5 / 10.6

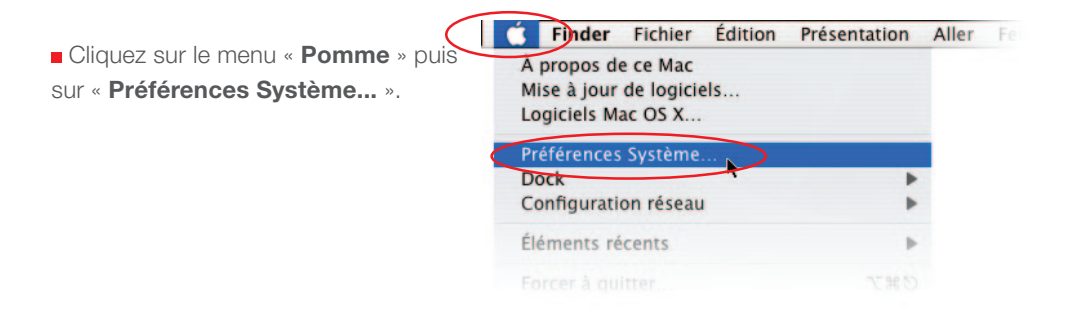

Double-cliquez sur l'icône « **Réseau** ».

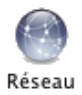

 Sélectionnez l'interface « **Ethernet intégré** » puis vérifiez que le choix « **Via DHCP** » est sélectionné au niveau de la configuration.

Si ce n'est pas le cas, sélectionnez-le puis validez en appuyant sur le bouton « **Appliquer** ».

 Refermez ensuite les fenêtres de configuration encore ouvertes.

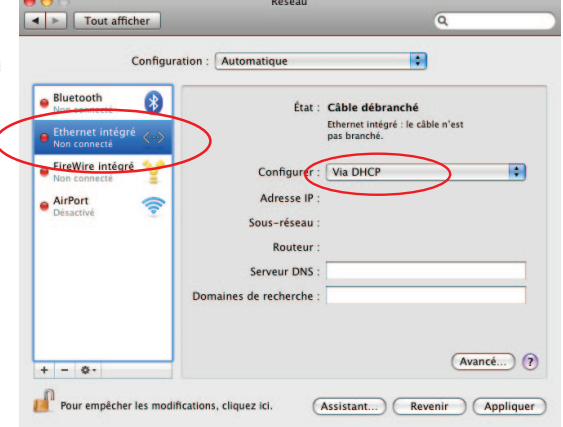

Redémarrez sans plus attendre votre ordinateur afin que les paramètres soient pris en compte.

#### **Félicitations !**

L'installation de votre routeur est à présent terminée. Votre ordinateur est maintenant en mesure d'utiliser votre connexion Internet. Il vous suffit de démarrer vos logiciels à caractère « **Internet** » tels que Safari, Mail, etc...

#### Clé modèle\* WUSB54GC v2………………………………………….configuration page 18 Clés modèle\* WUSB54GC v3 et modèle WUSB100……………….configuration page 19

Clé modèle\* WUSB54GC v1………………………………...........…configuration page 17

*\* le modèle de la clé figure sur l'étiquette collée sur celle-ci.*

#### **Vous n'utilisez pas de clé USB Wi-Fi mais une puce Wi-Fi directement intégrée à votre ordinateur ?**

Configuration d'une liaison sans fil sous Windows 7 avec une puce Wi-Fi........................p 20 Configuration d'une liaison sans fil sous Windows Vista avec une puce Wi-Fi..................p 22 Configuration d'une liaison sans fil sous Windows XP avec une puce Wi-Fi.....................p 24 Configuration d'une liaison sans fil sous MacOS X 10.5/10.6 avec une puce Wi-Fi..........p 25

### Raccordement du routeur à votre système informatique

### Configuration d'une liaison sans fil (Wi-Fi)

**Vous souhaitez faire communiquer votre ordinateur et le routeur en mode Wi-Fi ?** Il vous suffit simplement de configurer le logiciel de gestion des liaisons sans fil dont votre ordinateur est équipé.

#### ■ Récupération de vos paramètres Wi-Fi

Notez ci-dessous la suite de chiffres et de lettres appelée « Clé WPA » figurant sur l'étiquette collée sous votre routeur Wi-Fi. Faites de même avec la valeur du « SSID ».

Ma clé WPA (en majuscules) :

Le SSID lui correspondant :

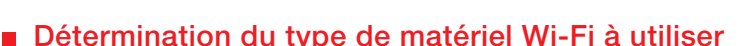

# **Vous utilisez une clé USB Wi-Fi branchée sur votre ordinateur ?**

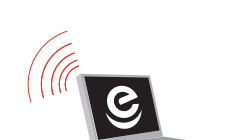

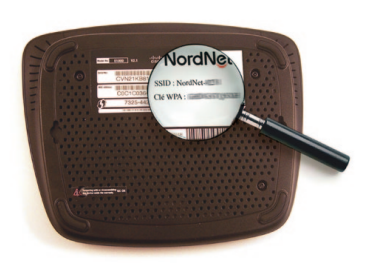

#### Clé WUSB54GC v1

Cliquez sur l'icône du gestionnaire Wi-Fi Linksys situé dans la barre des tâches (à coté de l'horloge) avec le bouton droit de votre souris et cliquez sur « Démarrer le moniteur ».

Sur la fenêtre des réseaux sans fils disponibles, cliquez sur le nom du réseau correspondant au SSID de votre routeur Wi-Fi puis cliquez sur « Connecter ».

Inscrivez, en majuscules, votre clé WPA dans le champ de saisie *phrase de passe* de la fenêtre actuellement à l'écran puis cliquez sur « Connecter ».

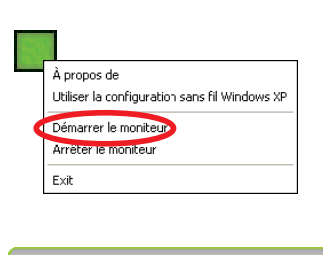

1

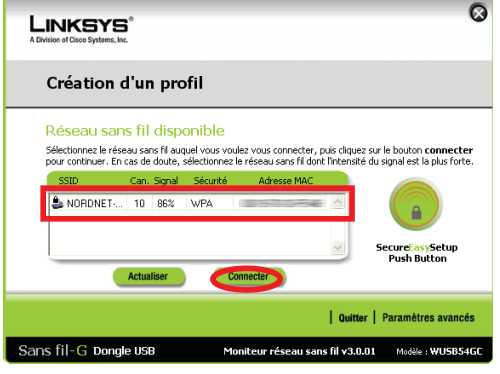

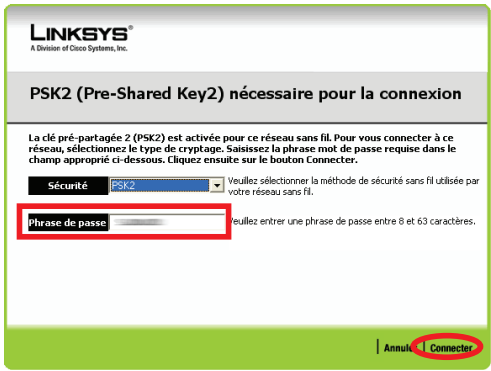

Votre ordinateur est maintenant en mesure d'utiliser votre connexion Internet sans le moindre fil ! Il vous suffit de démarrer vos logiciels à caractère «Internet» comme par exemple Internet Explorer, Outlook Express, Windows Live Mail...

A propos de

Ouvrez le Monitor

#### ■ Clé WUSB54GC v2

Cliquez sur l'icône du gestionnaire Wi-Fi Linksys situé dans la barre des tâches (à coté de l'horloge) avec le bouton droit de votre souris et cliquez sur « Ouvrez le monitor ».

Sur la fenêtre des réseaux sans fils disponibles, cliquez sur le nom du réseau correspondant au SSID de votre routeur Wi-Fi puis cliquez sur « Connexion ».

Validez l'éventuel message relatif à la sécurité réseau qui apparaîtrait.

Cliquez sur *saisir la clé manuellement* puis sur le bouton « Suivant ».

Inscrivez, en majuscules, votre clé WPA dans le champ de saisie *phrase de passe* de la fenêtre actuellement à l'écran puis cliquez sur « Connexion ».

Votre ordinateur est maintenant en mesure d'utiliser votre connexion Internet sans le moindre fil ! Il vous suffit de démarrer vos logiciels à caractère «Internet» comme par exemple Internet Explorer, Outlook Express, Windows Live Mail...

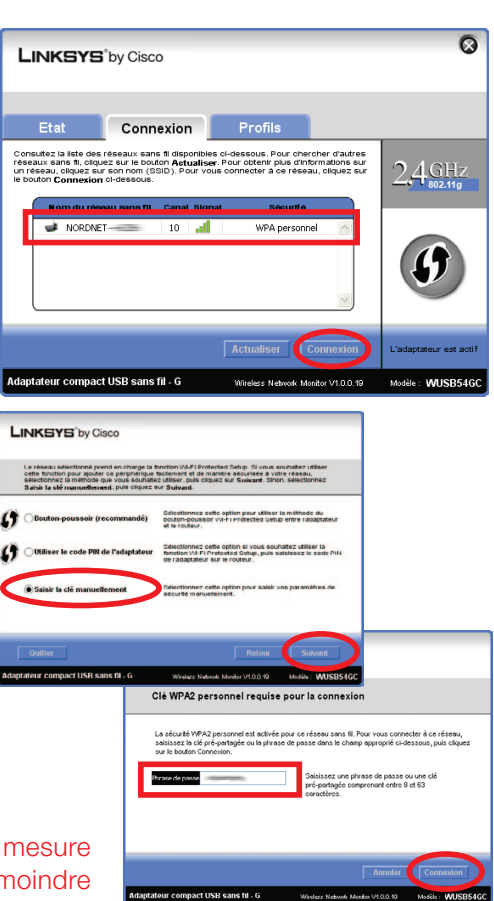

SEP 3

Utilisez la configuration sans fil sous Windows XP

#### Clés WUSB54GC v3 et WUSB100

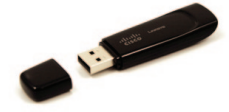

Cliquez sur l'icône du gestionnaire Wi-Fi Linksys situé dans la barre des tâches (à coté de l'horloge) avec le bouton droit de votre souris et cliquez sur « Afficher les réseaux sans fil... »

Sur la fenêtre des réseaux sans fils disponibles, cliquez sur le nom du réseau correspondant au SSID de votre routeur Wi-Fi puis cliquez sur « Connexion ».

Inscrivez, en majuscules, votre clé WPA dans le champ de saisie de la fenêtre actuellement à l'écran puis cliquez sur « Suivant ».

Une fois la connexion établie, cochez la case « Enregistrer ce réseau » puis cliquez sur le bouton « Terminer ».

Votre ordinateur est maintenant en mesure d'utiliser votre connexion Internet sans le moindre fil ! Il vous suffit de démarrer vos logiciels à caractère «Internet» comme par exemple Internet Explorer, Outlook Express, Windows Live Mail...

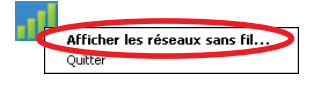

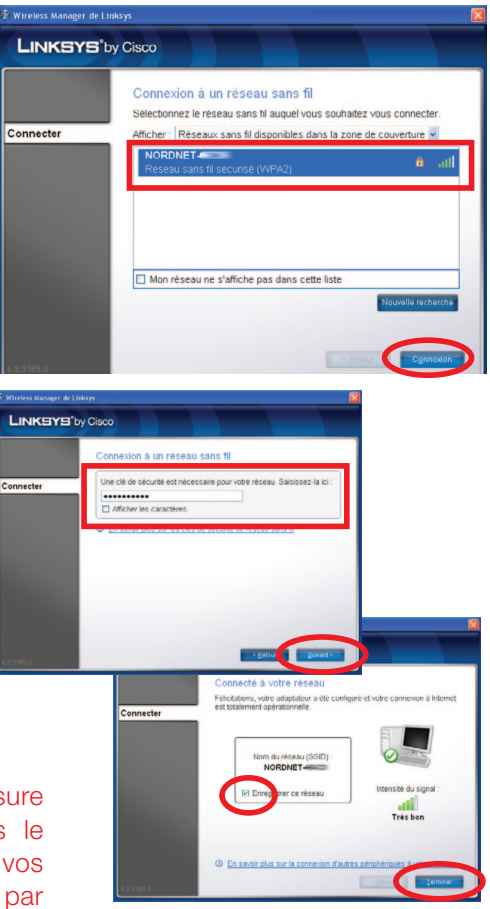

#### Configuration d'une liaison sans fil sous Windows 7 avec une puce Wi-Fi intégrée à votre PC

Cliquez sur le bouton « **Windows** » à gauche dans la barre de tâches (plus connu sous le nom de menu « **Démarrer** ») puis, dans la zone de saisie « **Rechercher** », tapez NCPA.CPL et validez.

Sur la fenêtre qui vient de s'ouvrir, cliquez avec le bouton droit de la souris sur l'icône « **Connexion réseau sans fil** » et sélectionnez « **Connecter/Déconnecter** » dans le menu déroulant.

Sur la fenêtre des réseaux sans fils disponibles, cliquez sur le nom du réseau correspondant au SSID de votre routeur Wi-Fi (**point A**), cochez la case « **Connexion automatique** » (**point B**) puis cliquez sur le bouton « **Connecter** » (**point C**).

Si le SSID de votre routeur Wi-Fi n'apparaît pas dans la liste, cliquez

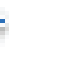

**Cette manipulation ne sera à effectuer qu'une fois pour toutes.**

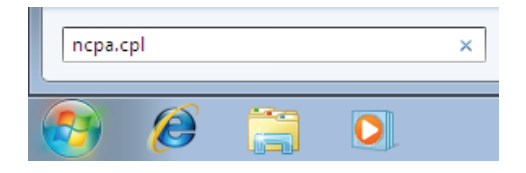

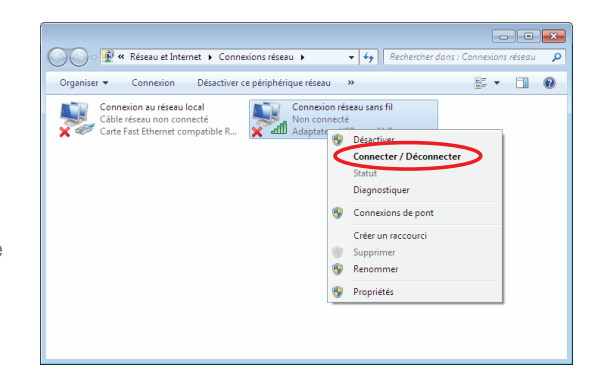

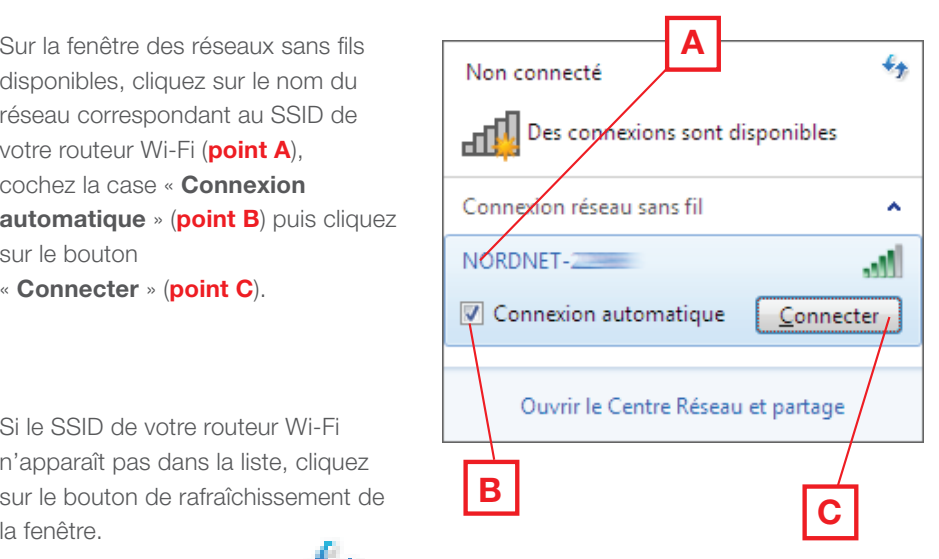

Décochez au besoin la case

« **Masquer les caractères** » (**point A**) puis saisissez, en majuscules, la clé WPA dans le champ

« **Clé de sécurité** » (**point B**).

 Cliquez enfin sur « **Ok** » (**point C**) une fois la saisie terminée.

- Définissez le lieu d'utilisation de la connexion au réseau Wi-Fi en cliquant sur son nom :
- Réseau domestique

 $\bigcap$ 

- Réseau de bureau

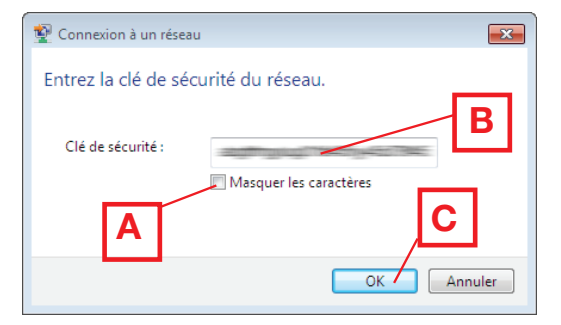

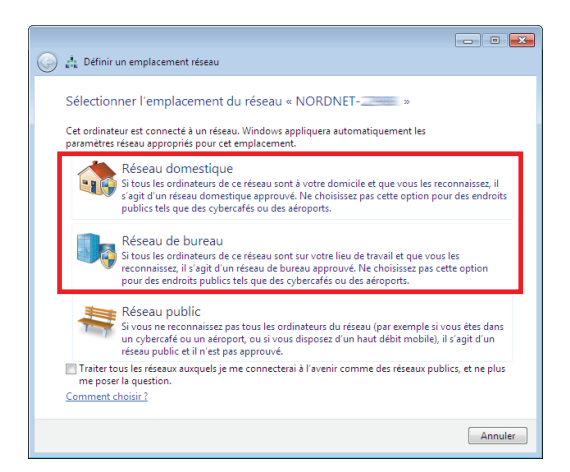

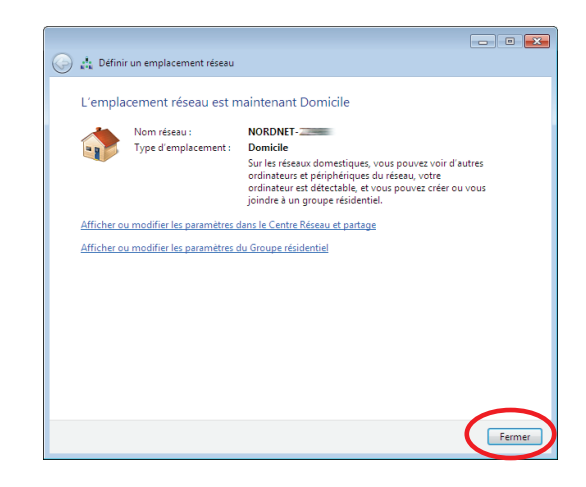

Une fois le lieu défini, cliquez sur le bouton « **Fermer** ».

#### **Félicitations !**

L'installation de votre routeur est à présent terminée. Votre ordinateur est maintenant en mesure d'utiliser votre connexion Internet. Il vous suffit de démarrer vos logiciels à caractère « **Internet** » tels qu'Internet Explorer, Windows Live Mail, etc...

#### ■ Configuration d'une liaison sans fil sous Windows Vista avec une puce Wi-Fi intégrée à votre PC

#### **Cette manipulation ne sera à effectuer qu'une fois pour toutes.**

Cliquez sur le bouton « **Windows** » à gauche dans la barre de tâches (plus connu sous le nom de menu « **Démarrer** ») puis, dans la zone de saisie « **Rechercher** », tapez NCPA.CPL et validez.

Sur la fenêtre qui vient de s'ouvrir, cliquez avec le bouton droit de la souris sur l'icône « **Connexion réseau sans fil** » et sélectionnez

« **Connecter/Déconnecter** » dans le menu déroulant.

Cliquez sur le bouton de rafraîchissement afin d'actualiser la liste des réseaux détectés.

Sur la fenêtre des réseaux sans fils disponibles, cliquez sur le nom du réseau correspondant au SSID de votre routeur Wi-Fi puis cliquez sur le bouton « **Connexion** ».

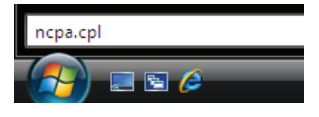

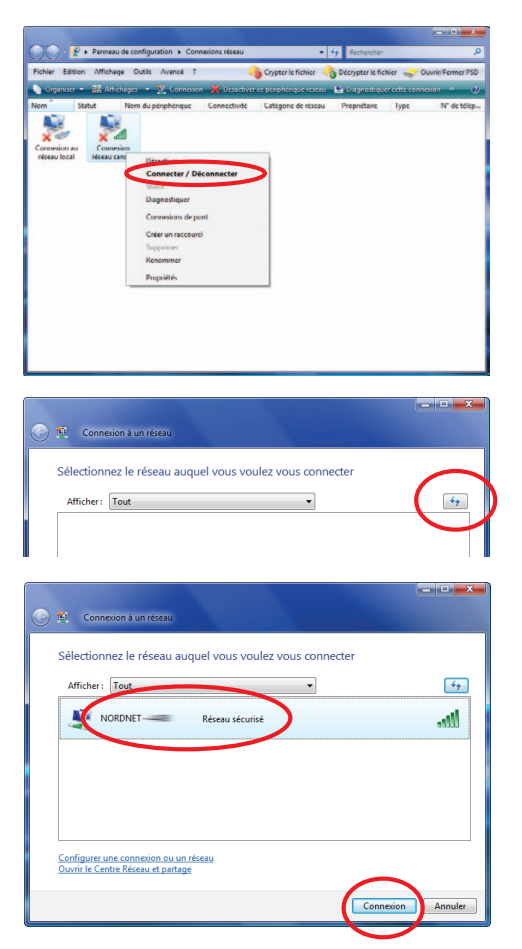

Cochez maintenant la case « **Afficher les caractères** » (**point A**) puis saisissez, en majuscules, la clé WPA dans le champ « **Clé de sécurité ou mot de passe** » (**point B**). Cliquez enfin sur « **Connexion** » (**point C**) une fois la saisie terminée.

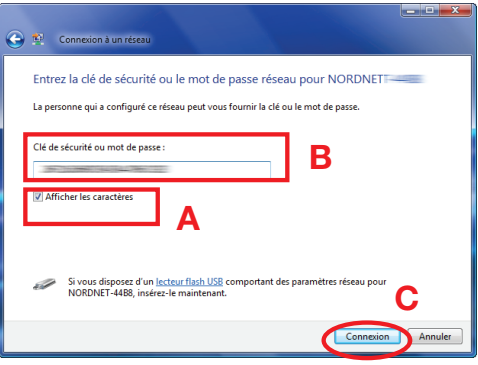

Cochez les cases « **Enregistrer ce réseau** » et « **Lancer automatiquement cette connexion** » de manière à ne plus avoir à répéter les manipulations de configuration que vous venez d'effectuer. Cliquez ensuite sur le bouton « **Fermer** ».

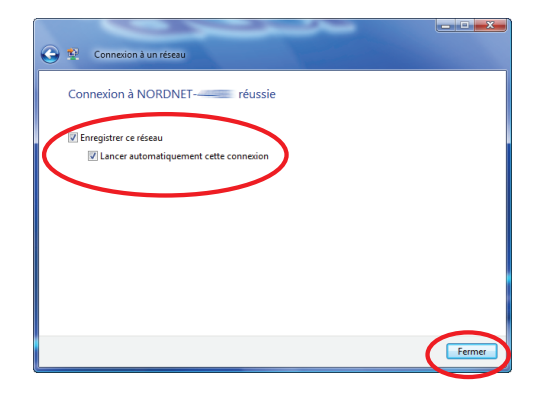

Définissez le lieu d'utilisation de la connexion au réseau Wi-Fi en cliquant sur son nom :

- à domicile  $\Omega$
- au bureau

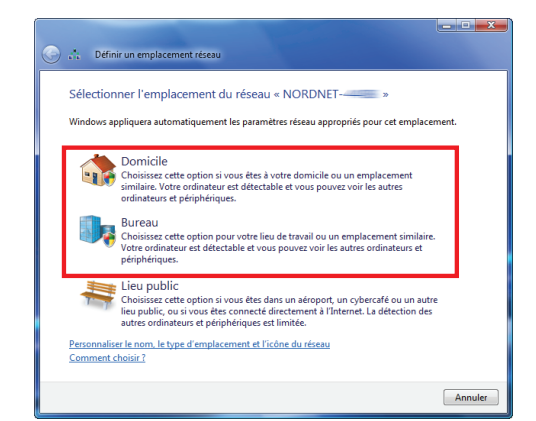

Une fois le lieu défini, cliquez sur le bouton « **Fermer** ».

#### **Félicitations !**

L'installation de votre routeur est à présent terminée. Votre ordinateur est maintenant en mesure d'utiliser votre connexion Internet. Il vous suffit de démarrer vos logiciels à caractère « **Internet** » tels qu'Internet Explorer, Windows Live Mail, etc...

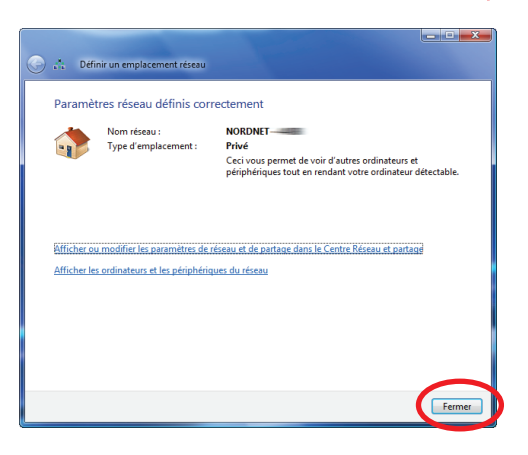

#### ■ Configuration d'une liaison sans fil sous Windows XP avec une puce Wi-Fi intégrée à votre PC

**Cette manipulation ne sera à effectuer qu'une fois pour toutes.**

24

Cliquez sur le menu « **Démarrer** » puis sur « **Exécuter…** ».

Saisissez NCPA.CPL dans la fenêtre qui vient de s'ouvrir et validez par « **OK** ».

Dans la fenêtre des connexions réseau, cliquez avec le bouton droit de votre souris sur l'icône des connexions réseau sans fil et choisissez « **Afficher les réseaux sans fil disponibles** ».

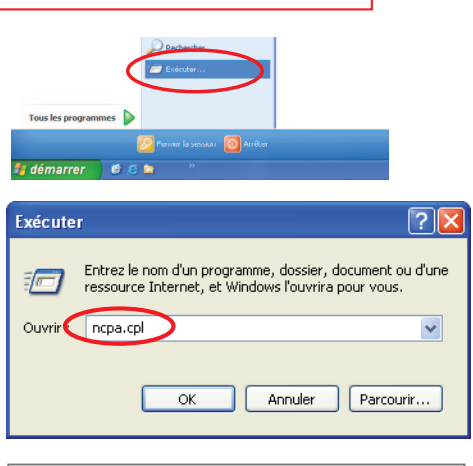

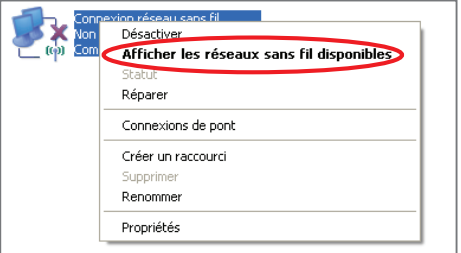

Sur la fenêtre des réseaux sans fils disponibles, cliquez sur le nom du réseau correspondant au SSID de votre routeur Wi-Fi puis cliquez sur « **Connecter** ».

Saisissez, en majuscules, la clé WPA dans les zones « **Clé réseau** » puis cliquez sur le bouton « **Connexion** ».

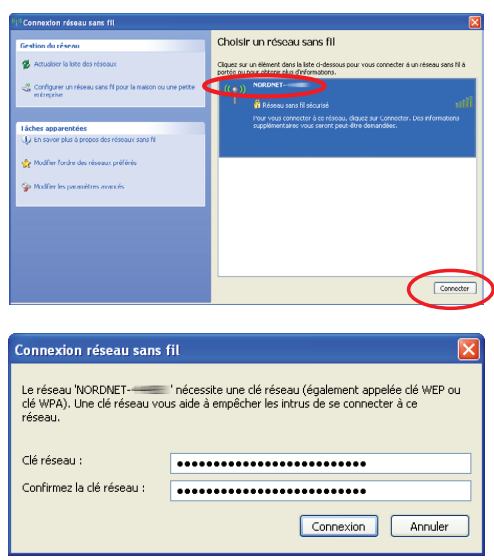

#### **Félicitations !**

L'installation de votre routeur est à présent terminée. Votre ordinateur est maintenant en mesure d'utiliser votre connexion Internet. Il vous suffit de démarrer vos logiciels à caractère « **Internet** » tels qu'Internet Explorer, Outlook Express, etc...

#### ■ Configuration d'une liaison sans fil sous MacOS X 10.5 / 10.6 avec puce Wi-Fi intégrée à votre Mac

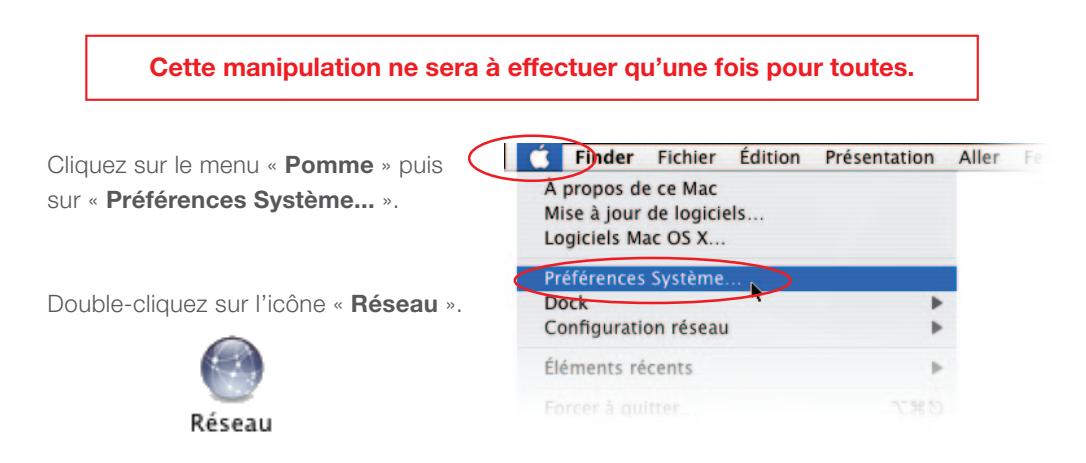

Cliquez sur « **AirPort** » dans la liste des adaptateurs située sur la partie gauche de la fenêtre (**point A**) puis sélectionnez « **Se connecter à un autre réseau…** » dans la liste déroulante des noms des réseaux (**point B**).

*NB : si « AirPort » est désactivé, cliquez au préalable sur le bouton « Activer AirPort » en haut à droite dans la fenêtre.*

Sur la fenêtre des réseaux sans fils disponibles, cliquez sur le nom du réseau correspondant au SSID de votre routeur Wi-Fi.

Cochez les cases « **Mémoriser ce réseau** » et « **Afficher le mot de passe** ».

Saisissez, en majuscules, la clé WPA dans le champ «**Mot de passe**» puis cliquez sur le bouton « **Se connecter** ».

La connexion Wi-Fi est maintenant établie. Cliquez sur le bouton

« **Appliquer** ».

#### **Félicitations !**

L'installation de votre routeur est à présent terminée. Votre ordinateur est maintenant en mesure d'utiliser votre connexion Internet. Il vous suffit de démarrer vos logiciels à caractère « **Internet** » tels que Safari, FireFox, Entourage, Apple Mail etc...

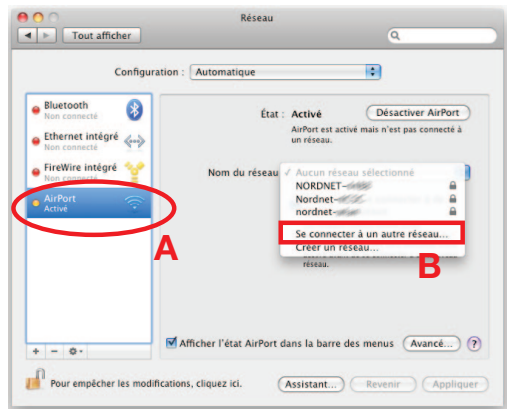

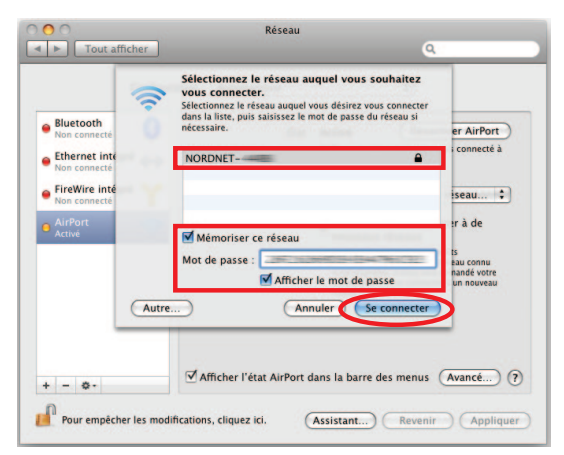

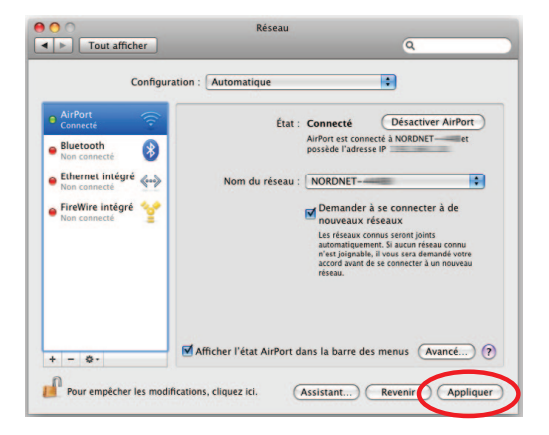

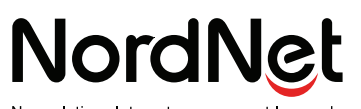

Nos solutions Internet vous ouvrent le monde